## Postup připojení k Microsoft Teams ze sady Office 365

- 1. V libovolném internetovém prohlížeči vložit níže uvedený odkaz portal.office.com
- 2. Přihlaste se, prosím, pomocí svých přihlašovacích údajů žáci ve formátu prijmeni.jmeno@zsbudkov.cz. Stisknout tlačítko Přihlásit se

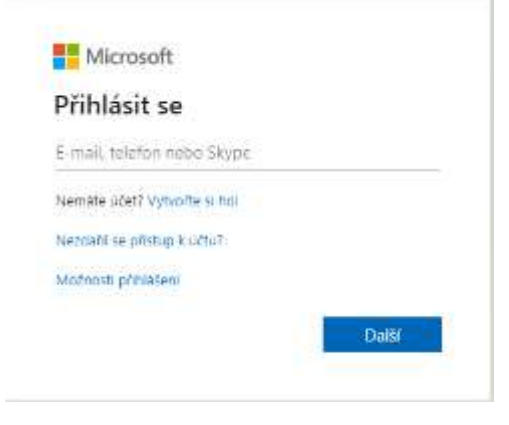

3. Zadat výchozí heslo: "Budkov2020", stisknout tlačítko "Přihlásit se"

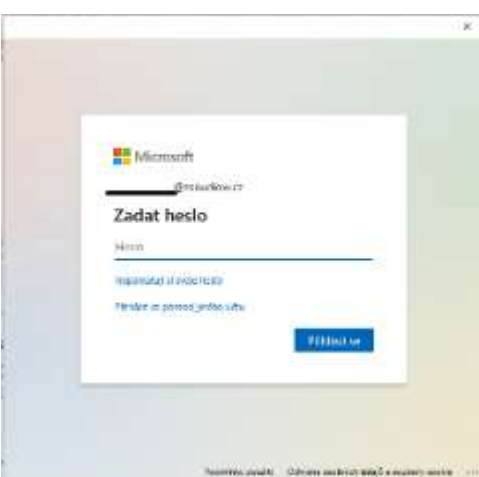

4. Dále vyberte, zda chcete být trvale přihlášeni (pokud pracujete na počítači sami – je Váš vlastní, můžete zaškrtnou volbu Příště už nezobrazovat a kliknout na ANO, pokud vás pracuje na počítači více, vyberte NE.

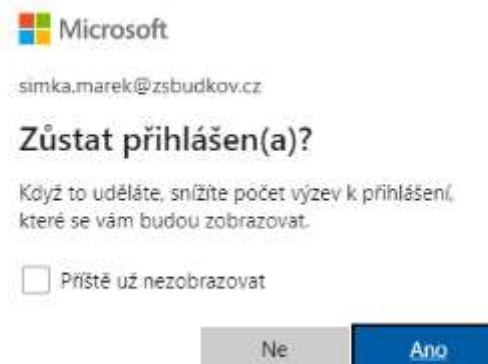

- 5. V levém menu vyberte ikonku Outlook (pro poštu) nebo vyberte ikonku Teams (pro online výuku).
- 6. Ještě se Vám může zobrazit upozornění, zda aplikace může provádět změny v počítači, klidně ho potvrďte (povolte).
- 7. Na další obrazovce vyberte práci přes webovou aplikaci

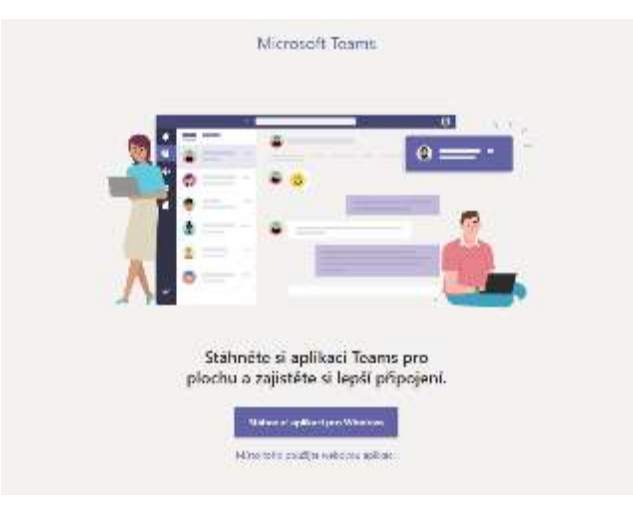

8. Vyberte svůj tým a můžete pracovat.

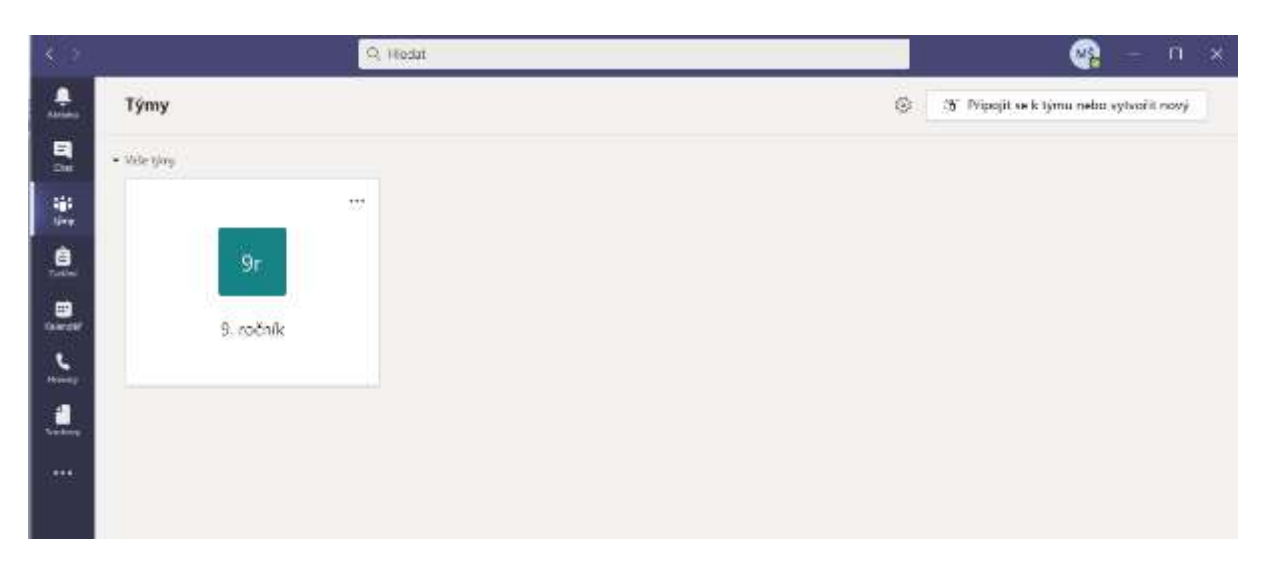

9. V kalendáři najdete aktuální schůzky (online hodiny), které vás čekají v následujících dnech.

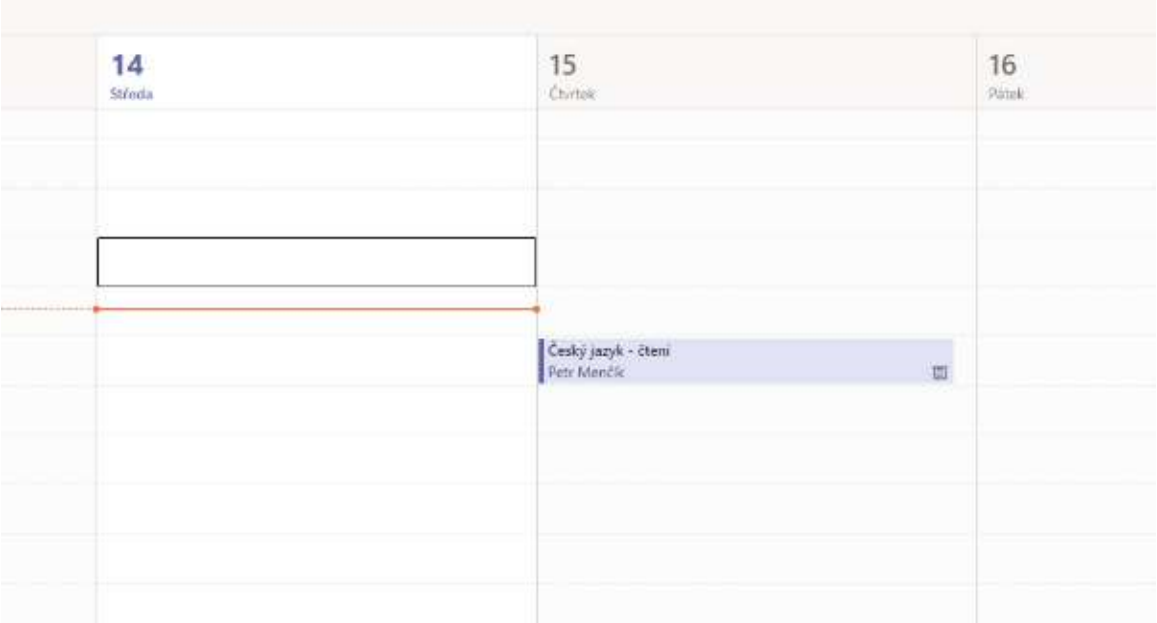

## 10. Klikněte na schůzku (online hodinu) a v době, kdy se schůzka koná, klikněte na Připojit se.

![](_page_2_Picture_17.jpeg)

![](_page_2_Picture_18.jpeg)

11. Pro opakované spuštění se již na počítači/notebooku spustí aplikace přes Ikonu